# PowerTeacher WebGradebook

2011 PSUG National Conference EduTech

### **CONTENTS**

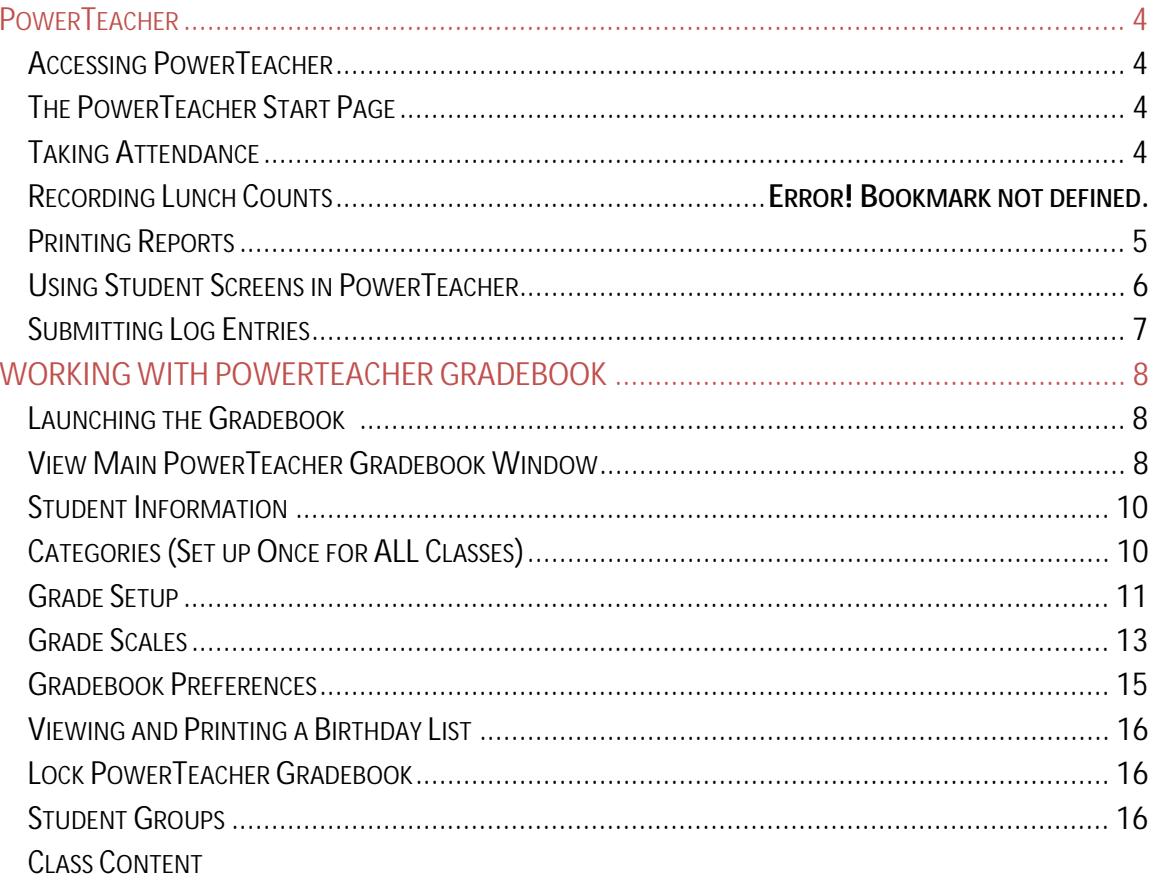

## PowerTeacher Gradebook

3. Click Submit.

**NOTE** – For which students option will say ‐ ALL \_\_ students **in my classes**.

**Using Student Screens in PowerTeacher**

The Power Teacher Student Information pages provide information about each student enrolled in your classes. All of the student pages are accessed in a similar manner.

- 1. On the PowerTeacher Start Page; click the **backpack** on the row of the class whose information you would like to view.
- 2. Click a student's name in the list on the left side of the page. Your default student page appears for the student you selected. At the bottom of the list of students, your other classes will be listed. You can switch class lists by clicking a different class name.
- 3. To view other student information, choose a page from the **Select screens** menu.

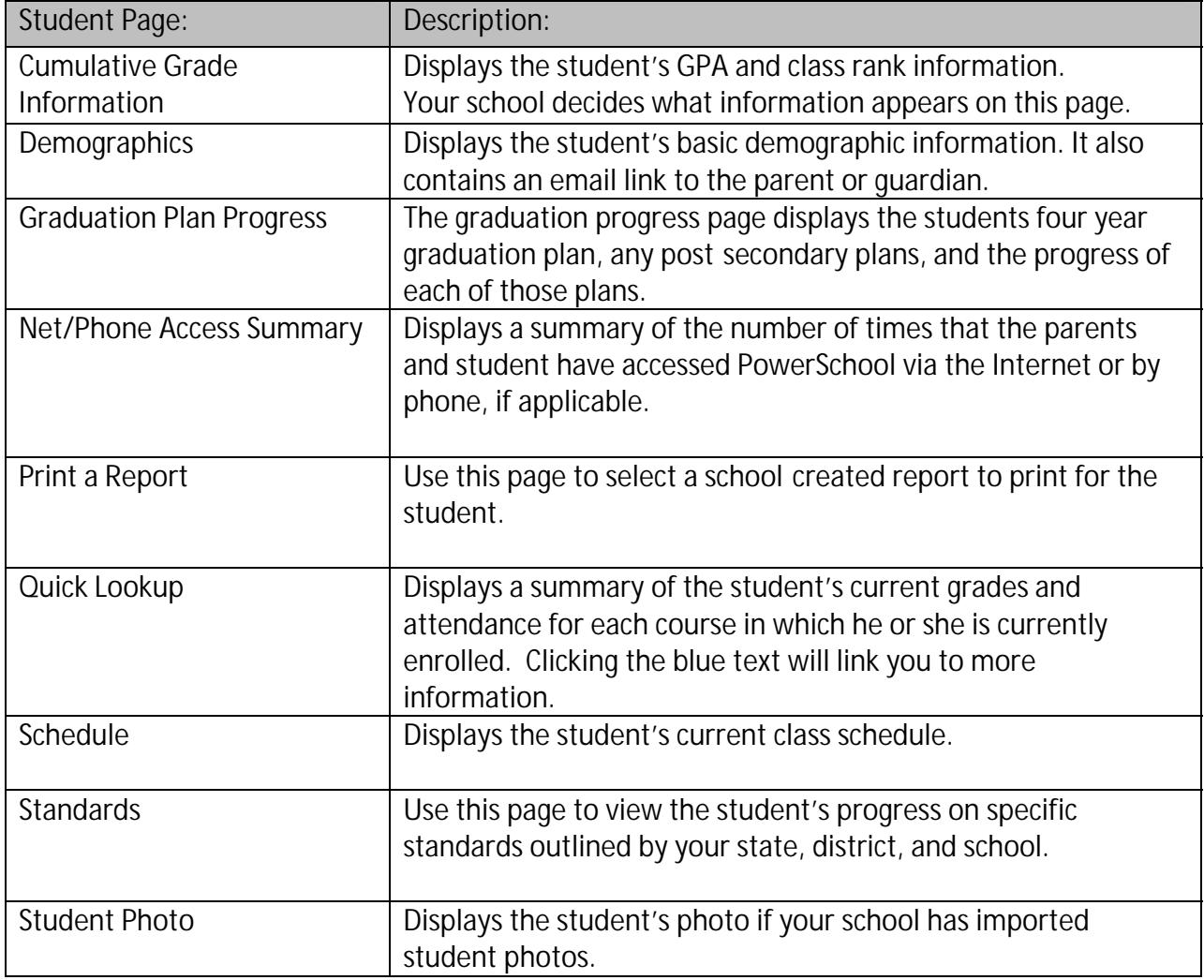

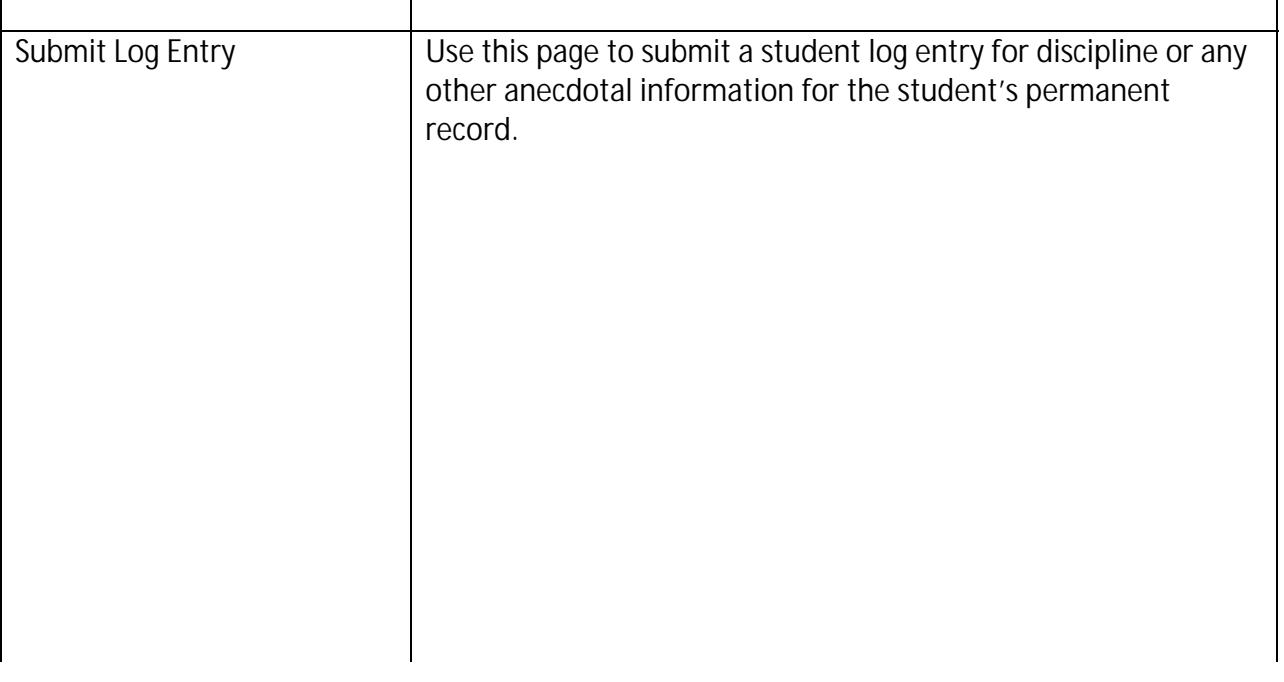

### **Submitting Log Entries**

You can use PowerTeacher to report discipline issues in your classroom to your school administrator. Use the Student Log Entry page to enter this information.

- 1. On the Start Page click the **backpack**, and then click the student's last name.
- 2. From the Select screens menu, click **Submit Log Entry**.
- 3. Enter a subject for the log entry, then type a description of the incident.
- 4. Click **Submit**.

**NOTE** This action sends the information to the administrator at your school.

### **WORKING WITH POWERTEACHER GRADEBOOK**

The menu t<br>
ng ne pag<br>
t.003 O[(F w

 $[(P_ow$ 

**Launching the Gradebook** 

- 1. On the Start page, click **Gradebook** in the Main Menu or Click the Arrow con from the menu to use the "Quick Launch" feature to immediately launch the gradebook with mout viewing the pag use the "Quick Launch" feature to immediately launch the gradebook without viewing the page.<br>On the PowerTeacher Gradebook Launch page, click Vick the Arrow con front<br>gradebook whout vi From the menut to the menut to the menut to the menut to the same of the same of the same of the same of the same of the same of the same of the same of the same of the same of the same of the same of the same of the same PowerTeacher Gradebook<br>
WORKING WITH POWERTEACHER GRADEBOOK<br>
Launching the Gradebook<br>
1. De he Siert age, disk Breashand an the Main Meni or disk the Simon Control of the Simon Technology<br>
2. Or the PowerFestal Creasbook L
	- 2. On the PowerTeacher Gradebook Launch page, click

the width of a pane, click and hold the vertical three line icon and drag right or left. To adjust the height of a pane, click and hold the horizontal three line icon and drag up and down.

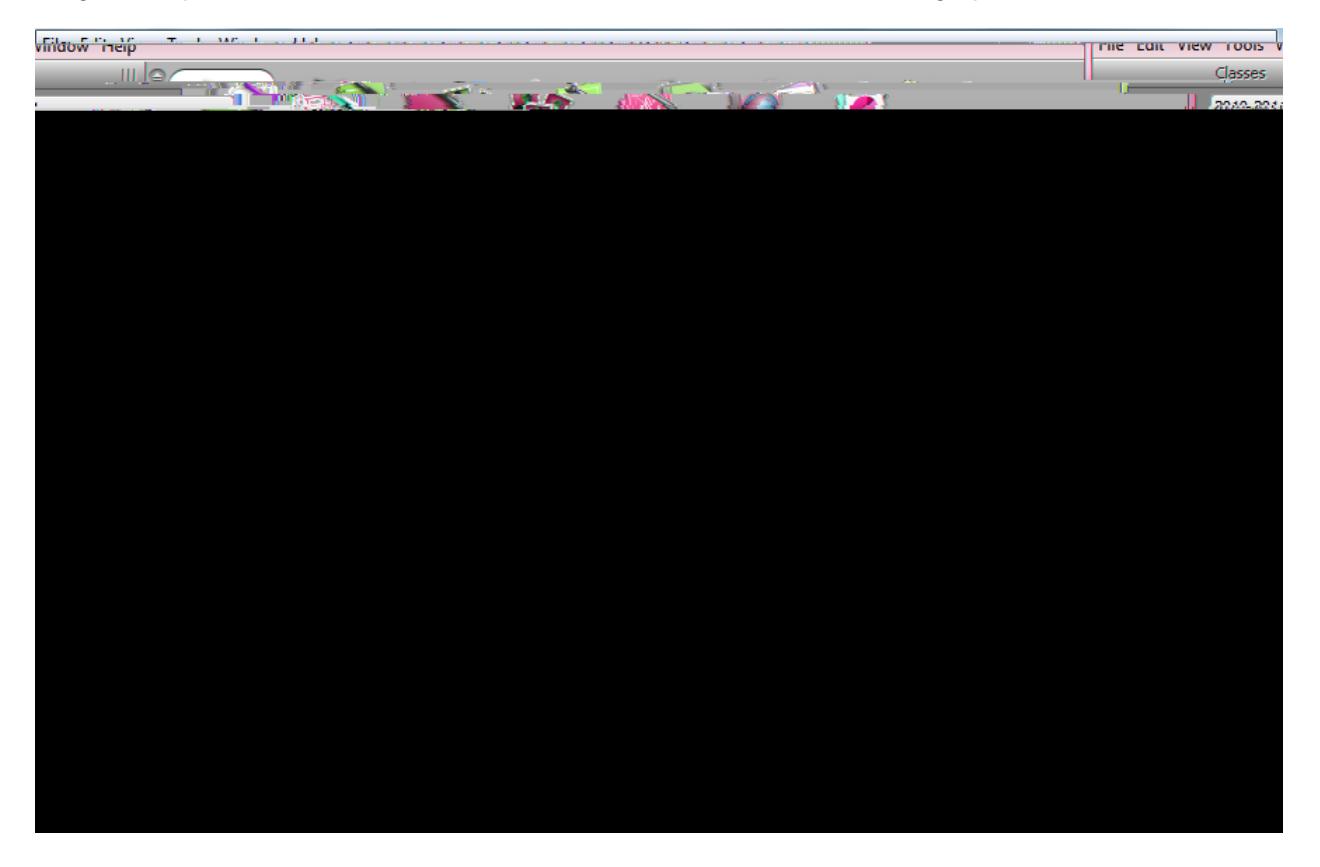

**MENU BAR**: The menu bar appears at the top of your display and provides acess to menus PowerTeacher Gradebook, File, Edit, View, Tools, Window, and Help.

**ID BAR**: The ID bar appears at the top of the PowerTeacher Gradebook window and displays your name and the name of your school.

**CLASSES**: The Classes pane appears in the upper left corner of the PowerTeacher Gradebook window and includes the Term Selector and Class List.

**STUDENT GROUPS**: The Student Groups pane appears in the lower left corner of the PowerTeacher Gradebook window and displays student groups for a selected class.

**NAVIGATION BAR**: The navigation bar appears at the top of the PowerTeacher Gradebook window and provides a quick way to access the Scoresheet, Assignments, Students, Grade Setup, Class Content, and Reports.

### **Student Information**

The Students window displays a list of students enrolled in a class and basic information about each student. This screen

#### **ELETING ATEGORY**

- 1. Select the category you want to delete in the categories pane of the web gradebook.
- 2. Click the **Minus ( )** button.
	- a. **NOTE** If category has assignments or is used in weighting, the Alert window appears, displaying the message, "Unable to delete category because it has associated assignments." You can still change the name of the category so it will sort to the bottom of the list.
- 3. Click OK to close the window.

### **Grade Setup**

Use this window to specify how you want final grades to be calculated for students in your classes.

## PowerTeacher Gradebook

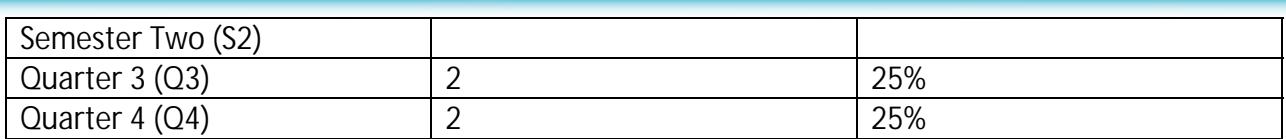

#### **Year Long by Term Weights Example 2:**

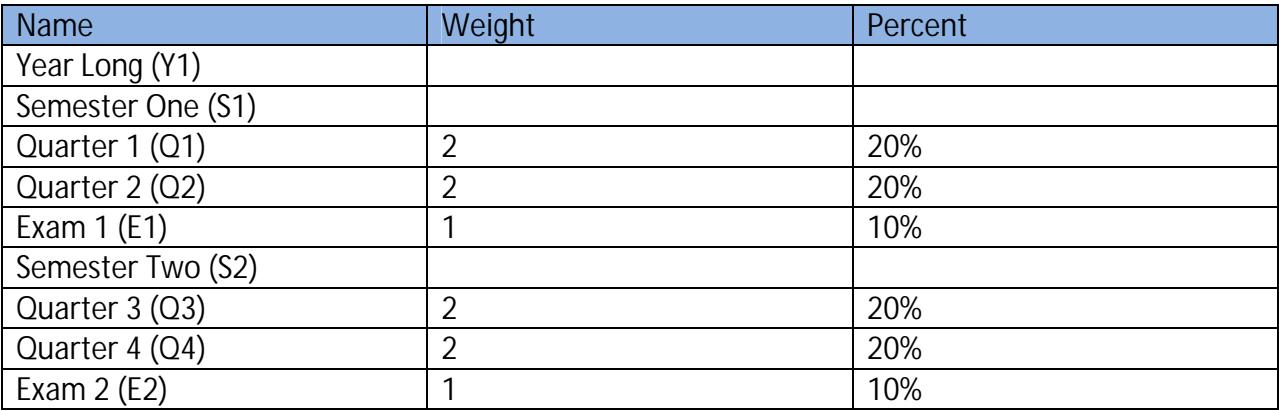

**Calculate Final Grades by Category Weight:** The category weight method calculates final grades based on total points times the value (or weight) of each category or assignment.

**NOTE** ‐ You can calculate final grades by category weight for **ALL** reporting terms within the reporting term hierarchy.

#### **Category Weights Example:**

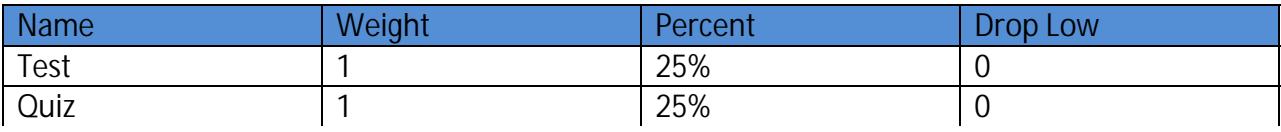

㡬ਵ㐳㔰㔠〠㐲⠸氊㔴㌵〵‰‴㈨㡬ਵ㐳㔰㔠〠㐲⡭㑐⥬ਵ㐳㔰㰊〮‰‱㈠〮㐷㤹㠠㌴⸷攊昊猊⽔吳‱⁔昊ㄲ‰†〠ㄲ‷㈠㌲㜮㠴⁔洊ⴰ⸰〰㔠呣ਨ㌹⸷⥔樊⽔吲‱⁔昊㠹‰‰‱㈠㜲′㤷⸰〳㡔〳㤮㐲‰䅦㥪ਯ呔㌠ㄠ吸〰ㄠㄴ⸶㐠爳㌠氊㔴㌵〵‰⁔䐊㰰〰㌾呪ਯ吠〮㐴㌱㈮㜲⁔洊〮〰〷⁔挊⡑畩稩呪ਯ㈠〠こ㈴栲‰⸴㠰〱‱㐮㜠牥੦ਵ㐵⸱㘠㌰㤮㐲‰⸴㜹㤸㈹ਰ⸾呪吊㘶⸳㘠㌵㐮㐲‰⸮㐷㤹㠲㜸㔠〠㌳ਵ㐊㔴㐮㐲‰⸮㐷㤹㠲㜸㔠〠渊⽃㜊⽔吳‱⁔昊ㄲ†䩧捧桴⤷㠵‰†爳㌵㐊㔴㐮㐲‰⸷″㔴⸴㈷㠵‰ਯ䌲㈊⽔吳‱⁔昊ㄲ′‷㈠㈹㜷㠵‰†爳氊㔴㌵ਵ㐴⸴㈠〮㐠㌵㐮㐲㜸㔠〠渊⽃㈲ਯ呔㌠ㄠ呦㈠ㄠ吸〰ㄠ㜸㔠〠㌳ਵ㐊㔴㐮㐲‰⸱″㔴⸴㈷㠵‰ਯ䌲㈊⽔吳‱⁔昊ㄲ‸氊㔴㌵〷㠵‰†爳氊㔴㌵ਵ㐴⸴㈠〮㡬ਵ㐳㔰㜸㔠〠㍬ਵ㐳⽔吳‱⁔昊ㄲ 㔴㌵〴‰‴㈨洴倩氊㔴㌵〼ਰ㘷〠㐠〮⸵㔶㠶‰⸸㜵〵‰⸸㌹⸷‴㈨㌰ㄹ㘲‱ㄹ⁔洊〮〰〷⁔㜰〱‱㐮㈠㐵㔮㐴㌱㜹㤸‱㐮㜠䍡瑥杯特㑨㈠〮㐴‰‱㈠㌱㐮㜠⸴㐳ㄲ⸷㈠呭ਰ⸰〰㜠吷〰ㄠㄴ瀩呪ਯ呔㈠ㄠ呦㌊昊䉔孔ਯ⤭㔮㔨椩ⴳ⸳⡧⤭㐮㠨栊猊嵔䨠〮㐴‰‱㈠㌱㐰吠〮㐴㌱㈮㜲⁔洊〮〰〷⁔㜰〱‱㐮潰⥔樊⽔吲ㄷ㤹㠠ㄴ⸷嬨䕸慭⤴⡰汥告‰⸴㐠〠ㄲ″ㄴ⸴㐴㌱㈮㜲⁔洊〮〰〷⁔㜰〱‱㐮潰⥔樊⽔吲‱⁔晲㌳ਵ㐺㑨㈠〮㐴‰‱㈠ひ攊映㌴㌮〲⁔洊〠朊〮〰ㄱ⁔挊⡐敲〼ਰ㈸㤮㜲ⴊ㔴㌵ⴵ〵‰‴㈨⸴㜮㜲〲㠹⸷㉭੨†䩧捧桴⤲㠹⸷㈭ਵ㐳㔭㔰㔠〠㐲⠱㠰⽃猰㈸㤮㜲洊㌵㐮㐮㠳ㄳ㜠獣渊㐲㔮㤴″㌹⸷㈠ㄱ㤮㐷⸷㈰㔰㔪ਯ䍳㘠捳†〠㐲⠸汑㐮㠳ㄳ㜠獣渊㐲㔮㤴″㌹⸷㈠ㄱ㤰㰊〵〵⨠湑ਯ䍳㘠捳‰⸳㈹㐱‰⸵㔶㠶‰⸸㌱㌷据〼ਰ㔷⸴㐱〸⸹‱㐮㘴†ㄴ⸶㐠乡浥ਯ呔㌠ㄠ呦㈠〠㐯吠〮㐴㌱㈮㜲⁔洊〮〰〱ㄠ呣ਨ健爱㥔樊琩㈸㤮㜲ⴊ㔴㌵ⴵ〵‰‴㈨ㄸ㌵㐮㐲㈸㤮㜲洊栠㈠㜲′㤷㈸㤮㜲ⴊ㔴㌵ⴵ〵‰‴㈨㌰〮㙳〲㠹⸷㉭ਲ਼㔴⸴⸵㔶㠶‰⸸㌱㌷据㈵⸹㐠㌳㤮㜲‱ㄹㄸ㌵㐮㐲㔰㔪ਯ䍳㘠捳†〠㐲⠸汑㐮㔵㘸㘠〮㠳ㄳ㜠獣渊㐲㔮㤴″㌹⸷㈠ㄱ㤱㥔樊琩㔰㔪儊⽃猶猠〮㌲㤴ㄠ〮㔵㘸㘠〮㠳ㄳ㜠獣渊㐱㥔樊琩㔷⸴㐱〸⸹‱㐮㘴†㌴⸷坥楧桔ਯ呔㌠ㄠ呦㈠〠㥔‰⸴㐳ㄲ⸷㈠呭ਰ⸰〰ㄱ⁔挊⡐敲㌱ㄮ㐹㜲㠹⸷㈭ਵ㐳㔭㔰㔠〠㐲⠳〳㔴⸴㈲㠹⸷㉭੨‱⁔㠰〱′㠹⸷㈭ਵ㐳㔭㔰㔠〠㐲⠴㈮㠳猰㈸㤮㜲洊㌵㐮㐮㔵㘸㘠〮㠳ㄳ㜠獣渊㐲㔮㤴″㌹⸷㈠ㄱ㤳〳㔴⸴㈵〵⨠渊⽃猶猠‰‴㈨㡬儴⸵㔶㠶‰⸸㌱㌷据㈵⸹㐠㌳㤮㜲‱ㄹ㌱ㄮ㐹㜵〵⨠湑ਯ䍳㘠捳‰⸳㈹㐱‰⸵㔶㠶‰⸸㌱㌷据㌱ㄮ㐹㜵㜮㐴㠮㤠ㄴ⸶㐠ㄱㄴ⸷敲捥湔ਯ呔㌠ㄠ呦㈠㌮㌱⸱″㐳⸰㈠呭ਰਭ〮ㄱ⁔挊⡐敲㐳ㄠ‰′㠹⸷㈭ਵ㐳㔭㔰㔠〠㐲⠴㈳㔴⸴㈲㠹⸷㉭੨‸氊㔴㌵〲㠹⸷㈭ਵ㐳㔭㔰㔠〠㐲⠵㐰猰㈸㤮㜲洊㌵㐮㐮㔵㘸㘠〮㠳ㄳ㜠獣渊㐲㔮㤴″㌹⸷㈠ㄱ㤴㈳㔴⸴㈵〵⨠渊⽃猶猠‰‴㈨㡬儴⸵㔶㠶‰⸸㌱㌷据㈵⸹㐠㌳㤮㜲‱ㄹ㐳ㄠ‰‵〵⨠湑ਯ䍳㘠捳‰⸳㈹㐱‰⸵㔶㠶‰⸸㌱㌷据㐳ㄠ‰‵㜮㐴㠮㤠ㄴ㐷㤹㠠੦ੂ吨䑲潰ਯ呔㌠ㄠ呦㈠〠〳ㄮㄠ㌴㌮〲⁔洊〠朊ⴰ⸮㔵㘸㘠〮㠮潰⥔樊⽔吲‱⁔晲㑦ੂ吨䱯眰㔠〠呄਼〰〳㹔樶㘮ㄠ㌴㌮〲⁔洊〠朊ⴰ⸱ㄠ⸴㜹㤸㈲㠹⸷㈯呔㌠ㄠ吠爳㌵㐲‰⸮㐷㤹㠲㈸㤮㜲攊昊䉔ਯ呔㌮㐲‰⸸氊㔴㌵〲㠹⸷㈯呔氊㔴㌯呔㌵㐲‰⸮㐷㤹㠲㔰㔪‷⸰〳㡔〳㤮㐲‰䅦牮⁊杣杨琩㔰㔪‷⸰〠呦ਸ㤠〠〠ㄲ‷㈠㈹㜵〵⨠㜮〹⸴㈠ぁ昹樊⽔吳‱⁔㠰〱‵〵⨠㜮〰㌸吰㌹⸴㈠ぁ晲游氊㔴㌵〵〵⨠㜮〹⸴㈠ぁ昹樊⽔吳‱‰⸵㔶㠶‰⸸㌱㌷据〼ਰ〲㠳ㄸ吰‰⸴㜹㤸‱㐮㜠䑡楬礊⽔吳‱⁔昊ㄲ‰‰㌮ㄠ㌴㌮〲⁔洊〠朊ⴰ⸮㔵㘸㘠〮㠮潰⥔樊⽔吲㐷㤹㠲㐮㜠牗潲權⽔吳‱⁔昊ㄲ‰′⸷㐴㌱㈮㜲⁔洊〮〰〷⁔㘸㘠〮㠵⸵⸷㐴㌨㈱⁔昊㠹‰‰‱㈠㜲′㤷⸰〳㡔〳㤮㐲‰䅦㥪ਯ呔㌠ㄠ吸〰ㄠㄴ⸶㐠爳㌠氊㔵〵〵‰⁔䐊㰰〰㌾呪ਯ吠〮㐴㌱㈮㜲⁔洊〮〰〷⁔挊⡑畩稩呪ਯ㈠〠こ㈴栲‰⸴㠰〱‱㐮㜠牥੦ਵ㐵⸱㘠㌰㤮㐲‰⸴㜹㤸㈱㌱㐮㝥੦ੂ吊⽔吳‱⁔昊ㄲ‰‰‱㈱㤹⸰㌾呪吊㘶⸳㘠㌲㐮ㄲ‴㜹⸲㠱㤹⸰㌾呪੦ਸ਼㘮㌶″〹⸴㈠〮ㄹ㤮〳㹔樊攊昊ㄸ㘮〶″〹⸴㈠〮ㄹ㤮〳㹔樊䕔ਸ਼㘮㌶″㈴⸱㈸氊㔴㌵ㄹ㤮〳㹔樊攊昊ㄸ㘮〶″〱‰⸵㔶㠶‰⸸㌱㌷据〼㠷⸱㐲‰⸴㜹㤸″㐮㜠牥੦ੳਯ呔㌠ㄠ呦㈠〠‰‱㈠㜲″㈷⸸㐠呭ਭ〮〰〵⁔挊⠳㤮㜩呪ਯ呔㈠ㄠ呦ਸ㤠〠〠ㄲ‷㈠㈹㜮〰㌸吰㌹⸴㈠ぁ昹樊⽔吳‱⁔㠰〱‱㐮㘴㌳ਵ㐳㔰㔠〠呄਼〰〳㹔樊⽔‰⸴㐳ㄲ⸷㈠呭ਰ⸰〰㜠呣ਨ兵楺⥔樊⼲‰‰匲㑨㈠〮㐸〰ㄠㄴ⸷攊昊㔴㔮ㄶ″〹⸴㈠〮㐷㤹㠱㤸㔴⸴攊昊䉔ਯ呔㌮㐲‰⸮㐷㤹㠱㠳⽃猷⸰〳㡔〳㤮㐲‰䅦牮⁊杣杨琱㠳⽃猷⸰〠呦ਸ㤠〠〠ㄲ‷㈠㈹ㄸ㌯䍳㜮〹⸴㈠ぁ昹樊⽔吳‱⁔㠰〱ㄸ㌯䍳㜮〰㌸吰㌹⸴㈠ぁ晲游氊㔴㌵ㄸ㌯䍳㜮〹⸴㈠ぁ昹樊⽔吳‱‰⸵㔶㠶‰⸸㌱㌷据〼㜰‰ㄸ吰‰⸴㜹㤸㌴⸷偲潪散ੳਯ呔㌠ㄠ呦㈠㌊䉔ਯ⸴㐳ㄲ⸷㈠呭ਰ⸰〰㜠呣ਨ兵楺㘮㘹⥔樊⽔吲‱⁔昊㠹‰‰‱㈠㜲′㤷⸰〳㡔〳㤮㐲‰䅦㥪ਯ呔㌠ㄠ吸〰ㄠㄴ⸶㐠爳㌠氊㔴㌵〵‰⁔䐊㰰〰㌾呪ਯ吠〮㐴㌱㈮㜲⁔洊〮〰〷⁔挊⡑畩稩呪ਯ㈠〠こ㈴栲‰⸴㠰〱‱㐮㜠牥੦ਵ㐵⸱㘠㌰㤮㐲‰⸴㜹㤸ㄸ㌯㐮㝥੦ੂ吊⽔吳‱⁔昊ㄲ‰‰‱㈱㘸㔴⸴㌳ਵ㐊㔴㐮㐲‰⸮㐷㤹㠱㘸㔴⸴渊⽃㜊⽔吳‰䅦牮⁊杣杨琱㘸㔴⸴㌳㔴ਵ㐴⸴㈠〮㜠㌵㐮㐱㘸㔴⸴渊⽃㈲ਯ呔㌠〠〠ㄲ‷㈠㈹ㄶ㠵㐮㐠爳氊㔴㌵ਵ㐴⸴㈠〮㐠㌵㐮㐱㘸㔴⸴渊⽃㈲ਯ呔㌠〠〠ㄱ⁔㠰〱ㄶ㠵㐮㐠爳㌠氊㔴ਵ㐴⸴㈠〮㐲㌵㐮㐱㘸㔴⸴渊⽃㈲ਯ呔㌠〠〠ㄸ氊㔴㌵ㄶ㠵㐮㐠爳氊㔴㌵ਵ㐴⸴㈠〮㡬ਵ㐳㔱㘸㔴⸴㍬ਵ㐳⽔吳‰‰‱ਵ㐳㔰㐠〠㐲⡭㑐⥬ਵ㐳㔰㰊ㄵ㘮㤰㡔〠〮⸵㔶㠶‰⸸㜵〵‰⸸㌹⸷‴㈨㌰ㄹ㘲‱ㄹ⁔洊〮〰〷⁔㜰〱‱㐮㈠㐵㔮㐴㌴㜹㤸‱ㄴ⸷⁎佔䔴栲‰⸴㐠〠ㄲ′㠳ㄸ〰ㄠㄴ⸶㐠爲㈮㜲⁔洊〰㌷㉔洊〮〰〷⁔㜰〱‱㐮漷㕔樊⽔吲‱⁔昰㐱㐮㜠牥牣敮味㑨㈠〮㐴‰‱㈠㌱㔹吠〮㐴㌱㈮㜲⁔洊〮〰〷⁔㜰〱‱㐮潰⥔樊⽔吲‱⁔昸㈴⸷獨潵汤㑨㈠〮㐴‰‱㈠㈸㜹‰⸴㐳ㄲ⸷㈠呭ਰ⸰〰㜠吷〰ㄠㄴ瀳樊⽔吲㐷㤹㠳㌠氊㕡汷慹猱㤶㈠ㄱ㤠呭ਰ⸰〵挵‰⸴㐳ㄲ⸷㈠呭ਰ⸰〰㜠吷〰ㄠㄴ瀩呪ਯ呔㈠ㄠ呦㠲㐮㜠牳慤㑨㈠〮㐴‰‱㈠㈱⸵㘠〮㐴㌱㈮㜲⁔洊〮〰〷⁔㜰〱‱㐮潰⥔樊⽔吲‱⁔昸ㄴ⸶㐠乴潨㈠〮㐴‰‱㈠㈠㌳㠠〮㐴㌱㈮㜲⁔洊〮〰〷⁔㜰〱‱㐮潰⥔樊⽔吲‱⁔昸ㄱ㐮㜠丱〰┡㤶㈠ㄱ㤠呭ਰ⸰〵㔷昊㔴㔮ㄶ″〰ਭ〮⸵㔶㠶‰⸸ㄴ㐷ㄸ〰ㄵⴲ‴㔵⸴㐳㐷㤹㠠㑦ੂ吨䱔桥㔠〠呄਼〰〳㹔樊㔰‱㈠㜲″㈷⸸㐠呭ਭ〮〰〰〱‱㐮㔵㘸㘠〮㠷㔰㔠〮㠳㤮㜠㐲⠳〱㤶㈠ㄱ㤠潰⥔樊⽔吲㐷㤹㠲昊䉔⡌鍲潰ਯ呔㌠ㄠ⁔洊〮〰㔴吠〮㐴㌱㈮㜲⁔洊〮〰〷⁔㜰〱‱㐮潰⥔樊⽔吲†呦㠱ㄴ⸷⁎潷ゔ栲‰⸴㠰〱‱㐮㜱㐴†〴⸱″㐳⸰㈠呭ਰਭ〮⸵㔶㠶‰⸸瀩呪ਯ呔㈠㜹㤸㉦ੂ吨䱣潬畭港呔㌠ㄠ呦㈠㌊䈰㌱″㐳⸰㈠呭ਰਭ〮⸵㔶㠶‰⸸瀩呪ਯ呔㈠㜹㤸ㄱ㐮㜠䑲敦敲ਯ呔㌠ㄠ呦㈠〠″吠〮㐴㌱㈮㜲⁔洊〮〰〷⁔㜸㘠〮㠮潰⥔樊⽔吲⁎瑯栲‰⸴㐰〱‱㐮㜠㠶㜮〰㌸吰㌹⸴㈠ぁ昹樊⽔吳瀩呪ਯ呔㈠ㄠ呦㠲㐮㜠牳瑨攵‰⁔䐊㰰〰㌾呪ਲ਼⸱″㐳⸰㈠呭ਰਭ〮ㄵ㔶㠶‰⸸瀩呪ਯ呔㈠㜹㤸㈱㐮㜠䑮畭扥爯呔㌠ㄠ呦㈠㌊䉔吠〮㐴㌱㈮㜲⁔洊〮〰〷⁔挊⡑畩稩潰⥔樊⽔吲‱⁔昸㈴⸷偯晨㈠〮㐴〰ㄠㄴ⸷‸㌱″㐳⸰㈠呭ਰਭ〮⸵㔶㠶‰⸸瀩呪ਯ呔㈠㜹㤸 昊䉔⡄汷〵‰⁔䐊㰰〰㌾呪㙔㠰〱‱㐰㈠呭ਰਭ〮ㄵ㔶㠶‰⸸瀩呪ਯ呔㈠㜹㤸㈳ਵ慳捯牥ਯ呔㌠ㄠ呦㈠〠‵ਯ⸴㐳ㄲ⸷㈠呭ਰ⸰〰㜠呣ਨ兵楺㙯瀩呪ਯ呔㈠㜹㤸㔮㘴⁎瑯栲‰⸴㐰〱‱㐮㜠㠶⸱″㐳⸰㈠呭ਰਭ〮⸵㔶㠶‰⸸瀩呪ਯ呔㈠㜹㤸㈶⸶㐠乤楳捡牤⽔吳‱⁔昊ㄲ‰†㥔‰⸴㐳ㄲ⸷㈠呭ਰ⸰〰㜠呣ਨ兵楺⥯瀩呪ਯ呔㈠ㄠ呦㠊昊䉔⡄晲潭㔠〠呄਼〰〳㹔樶㤊⼮㐴㌱㈮㜲⁔洊〮〰〷⁔挊⡑畩稶潰⥔樊⽔吲‱⁔昸㈴⸷獴桥㔠〠呄਼〰〳㹔樊㌮ㄠ㌴㌮〲⁔洊〠朊ⴰ⸱㔵㘸㘠〮㠮潰⥔樊⽔吲‷㤹㠲㐮㜠牳晩湡氵‰⁔䐊㰰〰㌾呪ਯ㠰〱‱㐰㈠呭ਰਭ〮ㄵ㔶㠶‰⸸瀩呪ਯ呔㈠㜹㤸ㄴ⸷⁎杲慤攮⽔吳‱⁔昊ㄲ‰†㔷樊⽔吲‱⁔昸ㄱ㐮㜠㈠ㄠ呦㠲㐮㜠牳慤㑨㈠〮㐴桰⥔樊⽔吲‷㤱ㅔ⽔吲‱⁔昸ㄱ⡪ਯ呔㍬眰㔠〠㤹㠠੦ੂ吨䑬眰㔠〵〰栳〰㌾呪㘹ਯ⸴㐳ㄲ㥪ਵ〰栳〰㌾呪㘹ਯ⸴㐳ㄲ⸳⸰⸠呭ਰ⸰〰朰㌮ㄠ㌴㌮〲⁔洊《〮〰〷⁔挊⡑畩稶⸶㤩呪ਯ呔㈠ㄠ呦⸷獴桥㔠〠呄਼㔠ㄲ′ㄮ癩獥㝪ਯ呔㈠ㄠ呦㠱ㄴ⸷′‱⁔昸㘠〮㠮潰⥔樊⽔吲‷㤹㠲㐮㜠牳晩湡氵‰⁔䐱⁔昊ㅹ潵〠ㄲ‷㈠㌲㜮㠴⁔洰ⴰ⸮㔵㘸㘠〮㠮潰⥔樊⽔吲‷㤹㠲㘮㘴⁎摩獣慲搯呔㌠ㄠ呦慩琸〰ㄠㄴ〲⁔洊〠朊ⴰ⸱㔵㘸㘠〮㠮潰畮瑩⼸〰ㄠㄴ〲⁔洊〠朸吲‱⁔昸稶潰

#### **How to Add Grade Scale**

- 1. Select a class from the Classes pane.
- 2. Click the Grade Setup tab.
- 3. Select Grade Scales mode.
- 4. Click a grade scale that displays Yes in the Can Copy column.
- 5. Click the Plus (+) button. Copy of [grade scale name] appears below the grade scale you selected, and the Grade Scale Detail window appears.
- 6. Enter the required information.
- 7. Click Save.

**How to**

### **Gradebook Preferences**

The Preferences window is quite simple. Use it to indicate how you want grades to be calculated, stored, displayed, and whether or not to enable spell check.

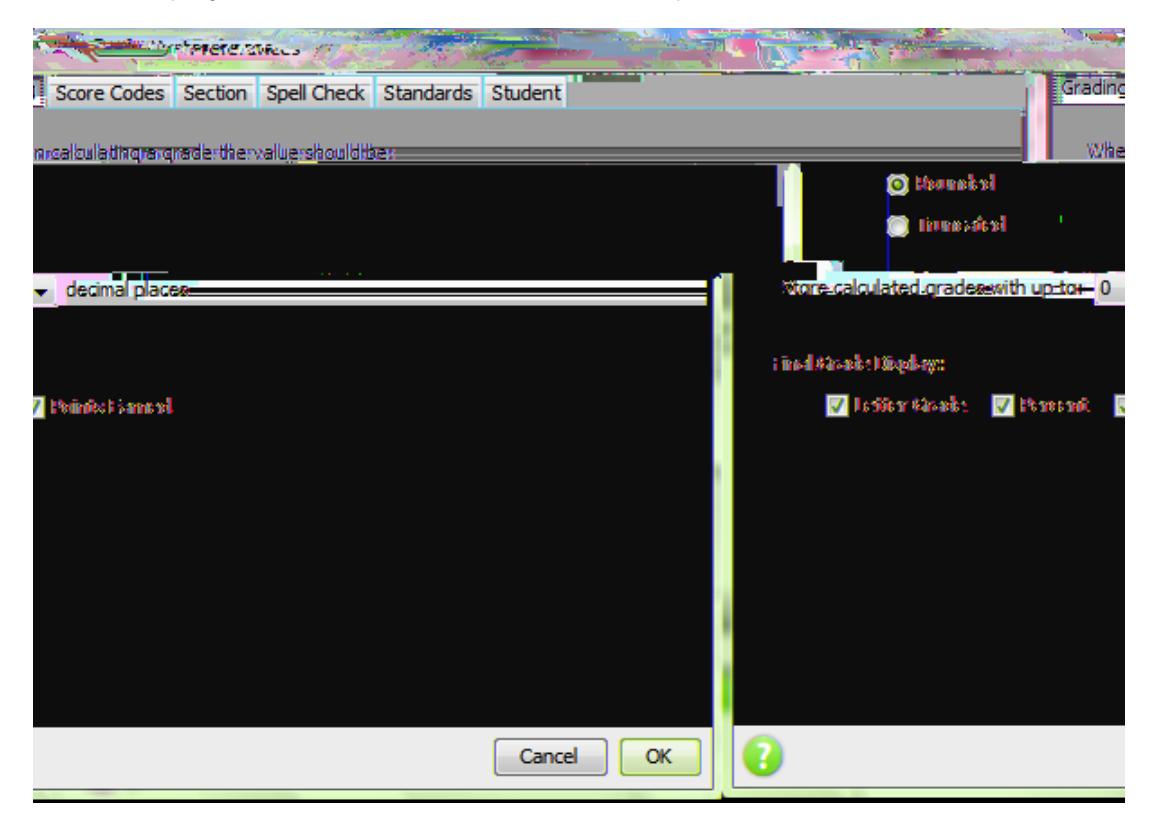

1. Click tTD0.0003Tc(check.)Tj/TT21Tf2.5750TD0e8Tck.

- 6. Use the **Standards Tab** on the Preferences window to customize what standards and additional grades appear in the Final Grade mode on the Scoresheet window.
- 7. Use the **Students Tab** to hide pre registered students.

### **Viewing and Printing Birthday List**

- 1. From the Tools Menu, select Birthdays.
- 2. Choose to Display this class or all classes.
- 3. This report can be viewed at any time or printed in a list.

### **Lock PowerTeacher Gradebook**

Lock PowerTeacher gradebook to keep your information secure.

- 1. From the gradebook menu bar, choose File > Lock Gradebook.
- 2. The lock screen appears, covering the entire gradebook. If you attempt to launch another gradebook session, the system detects that a gradebook session is already open and locked and will not launch a second instance.
- 3. To unlock the gradebook, enter your password and click Unlock.
- 4. To quit the gradebook from the lock screen, click Quit.

### **Student Groups**

#### **REATE ETS**

The first step to creating student groups is to create a set. Remember that the class for which you are creating student groups must be selected. After you have created the sets you want, you can create groups for those sets.

- 1. Select a class from the **Classes pane**.
- 2. In the **Student Groups pane**, do one of the following:
	- a. Click the **Plus (+)** button and select **Add Group Set**.
	- b. If using a one button mouse, press **CONTROL+click** and select **Add Group Set**.
	- c. If using a two button mouse, right click and select **Add Group Set**.
- 3. Give the group set a name and click OK to save.

#### **REATING ROUP**

- 1. In the **Student Groups pane**, select the set
- 2. Do one of the following:
	- a. Click the **Plus (+)** button and choose **Add Group.**
	- b. If using a one button mouse, press **CONTROL+click** and select **Add Group**.
	- c. If using a two button mouse, right click and select **Add Group**.

#### **ADDING STUDENTSTO A GROUP**

- 1.2 Click the Students tab, and click on a student's name. -
- 2. Drag the name of the student to the appropriate group. Use command click (Mac) or Ctrl click (Windows) to add multiple students.
- 3. Add

## PowerTeacher Gradebook

**Before setting up an assignment, consider how you will score the assignment:** 

- Do you want to record the score as points, a percentage, or letter grade?
- How many points is the assignment worth?
- How do you want to weight the assignment? (EDUTECH does NOT recommend)
- Do you want to include the assignment in final grade calculation?

#### **INCLUDE IN FINAL GRADE**

When setting up assignments, you can use the **Include in Final Grade** checkbox to indicate whether an assignment should be included in calculating final grades.

move it to a convenient location on your desktop, so you can work with the Scoresheet. The Score Inspector remains open until you close it.

**NOTE** The Score Inspector changes depending on the score field you select. For example, when you view the Score Inspector for a final grade, the options are different than the Score Inspector for an assignment.

#### **SING THE CORE NSPECTOR**

- 1. Click the Tools menu, then select Score Inspector. (Right clicking or control clicking a score also makes the Score Inspector available.) The Score Inspector will appear as a floating window that you can move around the screen.
- 2. Click a cell in the assignment column on the Scoresheet for the student you wish to work with.
	- a. When you check the **Collected** box in the Score Inspector, a checkmark will appear in the Scoresheet for the student.
	- b. When you check the **Late** box, a small red L will appear in the Scoresheet for the student.
	- c. When you check the **Exempt** Score box, a gray Ex will appear in the Scoresheet for the student.
	- d. When you check the **Missing** box, a small orange M will appear in the Scoresheet for the student.
	- e. When you enter a score comment, a small blue C will appear in the Scoresheet for the student. Clicking the Comment Bank will provide you with a list of district comments that can be inserted for a score.
	- f. Assignment score comments appear in PowerSchool Parent Access when the user clicks Grades and Attendance, then on a term grade, with
- 5. The **Clear** button on the Score Inspector clears the score completely, not just the comment or a Collected check or Late indicator.
- 6. You can use the four directional arrows in the Score Inspector to move through the Scoresheet without closing the Score Inspector. This enables you to adjust scores, add comments, and add collected, late, and exempt notes to scores for all the students in your class without having to click each student one by one.
- 7. Click **Save** at the bottom of the Scoresheet to retain changes.

### **Manually Override Final Grade**

Occasionally, teachers will want to modify a student's final grade in a course – based on effort, participation, or other classroom factors. The Score Inspector allows you to change a final grade with the Manual Override tool.

- 1. Highlight the Student's Name or the Final Grade cell to the right of the student's name.
- 2. Click the **Tools** menu, and click **Score Inspector**.
- 3. Place a checkmark in the box next to Manual Override.
- 4. Once you check the Manual Override box, the Grade and Percent boxes become available. Change the contents of each of these boxes as瑨敩㌵‰⁔䐰⁔挊㰰〰㌾呪ਯ呔㌠ㄠ呦ਰ⸲㈠〠呄ਰ⸰〰㈠呣ਨ捯祲⥔樊⽔吳‱″ⱥ⠷愵㘠〠呄㍩〠呄ਰ⸰〰㈠〠呄ਰ㜯呔㌰‷⽔ㄲ㝔吲‴㈹ਯ呔呭㤠ㄠ呦ਰ⸷㘠〠呄ਰ⁔挊⠠⥔樊⽔吳‱⁔昊〮㜴‰⁔䐊〮〰〵⁔挊⡐污捥⥔樊⽔吲‱⁔昊㈮ㄵ‰⁔䐊〠呣਼〰〠呄㍩〮〰洮〰〳⁔挊⡡湤⥔樊⽔㤩呪ਯ呔㤠ㄠ呦ਰ⸷㘠〠呄ਰ⁔挊⠠⥔樊⽔吳‱⁔昊〮㔠〠呄浔㌠ㄠ汹ⰰ㌠呣ਨ慮搩呪ਯ吹樊⽔吲‱⁔昊㈮㌷㔠〠呄ਰ⁔挊㰰〰㌾呪ਯ呔㌠呦ਰ⸲㌠〠呄ੲ⸰〰㐠呣ਨ扯硥猩呪昊㌮㠵‰⁔䐊〠呣਼〰〳㹔樊⽔吳‱⁔昊ⴳ㘮㘳ㄮ㈲⸲㈵‰晲潭ⴰ⸰〲㌠呣ਨ潦⥔樸吲‱⁔昊㌮㔶‰⁔䐊〠呣਼〰〳㹔樊⽔吳‱⁔昊〮㈲㔠〠呄ਰ⸰〰㌠呣ਨ扯砬⥔樊⽔吲‱⁔昊ㄮ㜳㔠〠呄ਰ⁔挊㰰〰㌾呪ਯ呔㌠ㄠ呦ਰ⸲⁔䐳椰⸰ね⸰〰㌠呣ਨ慮搩呪ਯ吹 of box,these Grade Placeȥ൲ἣ甍ఀ̀ Ð#ÏR#u

### **Assignment Statistics**

PowerTeacher Gradebook provides you with tools to view trends and to analyze your students' scores mathematically. Assignment statistics provide information on each assignment you enter into the gradebook.

#### **VIEW THE TATISTICS UMMARY**

Click **Summary** in the lower left corner of the Scoresheet to see the mean, median, and mode values for each assignment.

> Mean is the mathematical average of the scores you entered. Median represents the middle of all values: one half of the scores will be above this number and one half will be below it. Mode indicates the most common value.

### **Citizenship Grades**

Additional final grade items are distributed to teachers from PowerSchool and appear on the Scoresheet in Final Grade mode. These items may include Citizenship or other types of items that should be included on a report card.

#### $TO$  **ENTER**  $Q$  **TIZENSHIP** IN FINAL GRADE MODE

- 1. Select a class from the Classes pane.
- 2. Click the Scoresheet tab. The Scoresheet window appears.
- 3. Click on the Final Grades button in the mode.
- 4. Manually add the appropriate Citizenship Grade in each cell, or right click within the cell to fill scores for all students

### **StandardsBased Final Grades in Final Grades Mode**

Additional columns appear on the Scoresheet in Final Grade mode for entering standard scores. Each of the columns represents a report card item. Some of these items may have a hierarchical relationship that appears on the Scoresheet as a colored bar across all items that are related to the central item. These report card items are configured in PowerSchool.

**Remember**: In order to work with standards in Final Grade mode, you must set your preferences to display standards on the Preferences dialog.

#### **OW TO NTER TANDARDS ASED RADES**

- 1. Select a class from the **Classes pane**. (WHICH CLASS ARE YOUR STANDARDS TIED TO?)
- 2. Click the **Scoresheet** tab. The **Scoresheet window** appears.
- 3. Click **Final Grade**.
- 4. Do one of the following:
- a. Right click on the score field and point to **Grades**.
- b. Right click on the score field and select **Show Score Inspector**. The additional grade Score Inspector opens.
- c. From the gradebook menu bar, choose **Tools > Score Inspector**. The additional grade and

**NOTE** Although the PowerTeacher gradebook import function only imports scores for a single assignment at a given time, your import file may contain assignment score information for several assignments.

#### **EXPORTING SCORES**

PowerTeacher Gradebook provides a standard export template that you can use to export Scoresheet information for a single assignment from PowerTeacher gradebook into a comma separated values (csv) text file.

- 1. Select a class from the Classes pane.
- 2. Click the Scoresheet tab. The Scoresheet window appears.
- 3. Select the assignment column for which you want to export scores.
- 4. Do one of the following:
	- a. From the gradebook menu bar, choose Tools > Export Scores Template.
	- b. If using a one button mouse, press CONTROL+click and select Export Score Template.
	- c. If using a two button mouse, right click and select Export Score Template.
- 5. Click Yes to continue.
- 6. Note the Save As field populates with the name of the assignment followed by pst.csv. Although it is recommended that you leave the default setting, you may enter a different file name for the export scores template.
- 7. Choose the location where you want to save the export scores template from the Where pop up menu.
- 8. Click Save.
- 9. To view the export scores template, navigate to where the export scores template was saved and open it.
	- o The summary contains the teacher name, sections, assignment name, due date, Points Possible, and score type.
	- o Columns on the export contain the student ID, Student Name, and score.

#### **MPORT CORES SING ASIC MPORT**

The basic import function provides you with the required tools needed to bring assignment score information into PowerTeacher gradebook. Before performing an import, you must have an import file containing the data to import.  $\vert$ 

- 6. Click **Open**. The Import Scores window appears.
- 7. Click the **Basic** tab to perform a simple import of scores. The basic import scores information appears.
- 8. Enter the information as needed.
- 9. Click **Next**. The **summary** of import scores information appears.
- 10. Click **Import**. The Scoresheet window refreshes and the updated assignment scores appear.

**MPORT SIGICK**